# **Overview**

The Schematyc tool changes the way gameplay systems are built in CRYENGINE and gives designers the power to construct new and reusable objects from a set of building blocks provided by programmers. At first glance, the Schematyc Editor looks a little like Flow Graph, but the two systems have been built with very different purposes in mind. Where Flow Graph is very good for level scripting, Schematyc is designed to provide a finite control of the objects within those levels.

Schematyc is linked directly to C++ and doesn't require programmers to re-write everything. It also doesn't require any compiling. This means it's very efficient and gives users the option of building a game without much (or any) knowledge of C++.

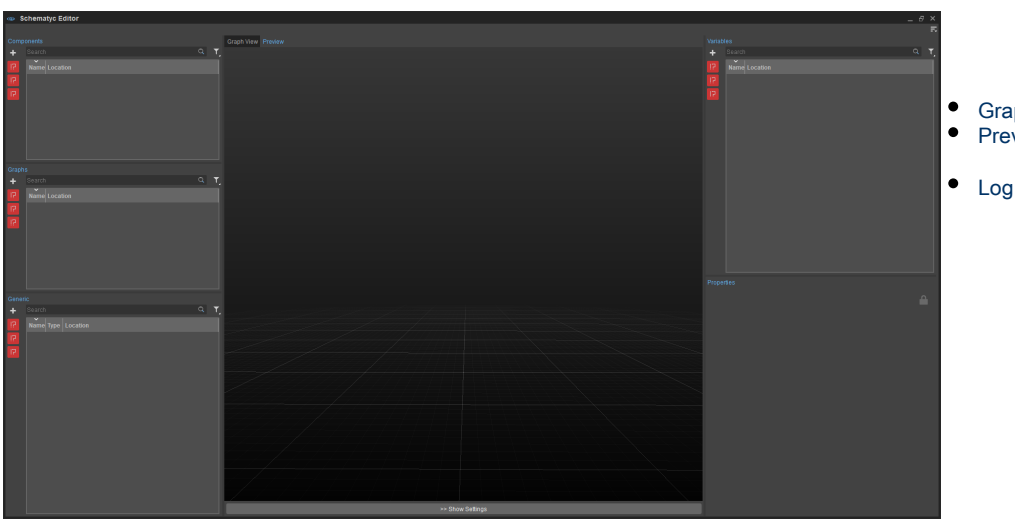

The Schematyc tool in CRYENGINE comprises of the following panes:

Menu

The Menu Bar contains the following options:

#### <span id="page-0-0"></span>File

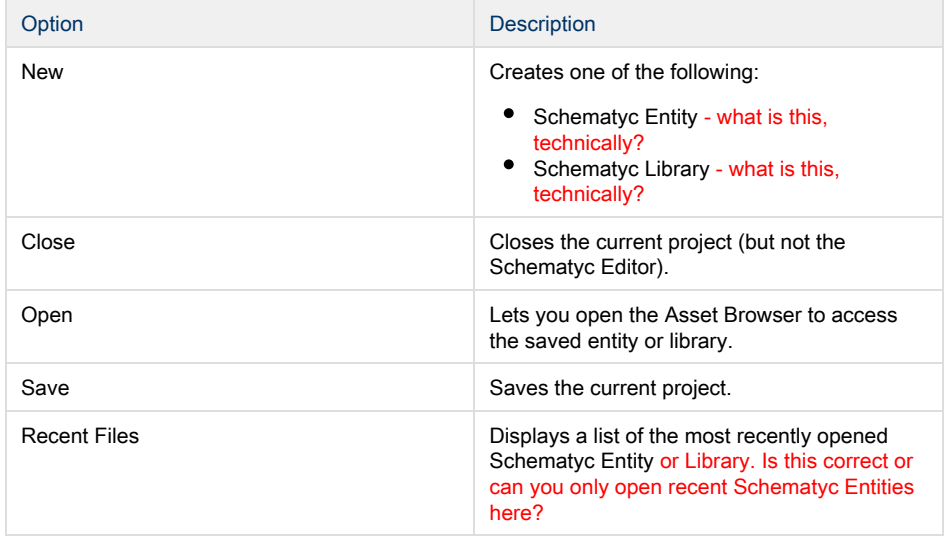

### <span id="page-0-1"></span>Edit

Only seems to have "Preferences" now, which is empty. I assume this was moved to the general Preferences of the Sandbox? Is this going to be replaced by the below (fairly standard) Edit options that already existed in the older Schematyc?

# In This Section:

- $\bullet$ [File](#page-0-0)
- $\bullet$ [Edit](#page-0-1)
- $\bullet$ **[Window](#page-1-0)**
- [Scripts Browser](#page-1-1)

 $\bullet$  $\bullet$ 

- [Properties](#page-1-2)
	- [Enumeration](#page-2-0)
	- $\bullet$ **[Signal](#page-2-1)**
	- [Function](#page-3-0)
	- [State Machine](#page-4-0)
	- $\bullet$ [Variable](#page-5-0)
	- $\bullet$ [Timer](#page-6-0)
	- $\bullet$ [Signal Receiver](#page-7-0)
- $\bullet$ [Component](#page-7-1)
- [Graph View](#page-9-0)
- [Preview](#page-10-0) 
	- [Preview Settings](#page-10-1)
	- [Log Settings](#page-12-1)

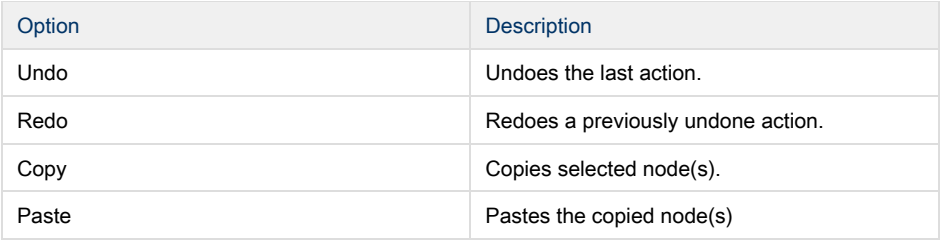

### <span id="page-1-0"></span>**Window**

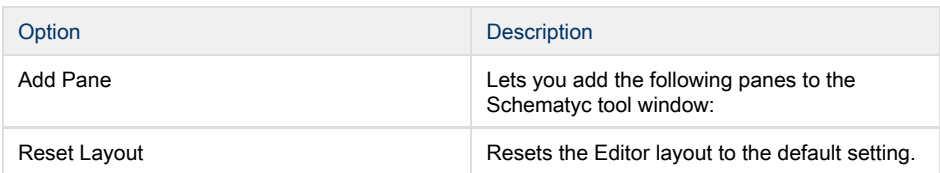

Using the Toolbar menu, users can quickly and easily access many of the features of the Schematyc Editor through the icons at the top of the window.

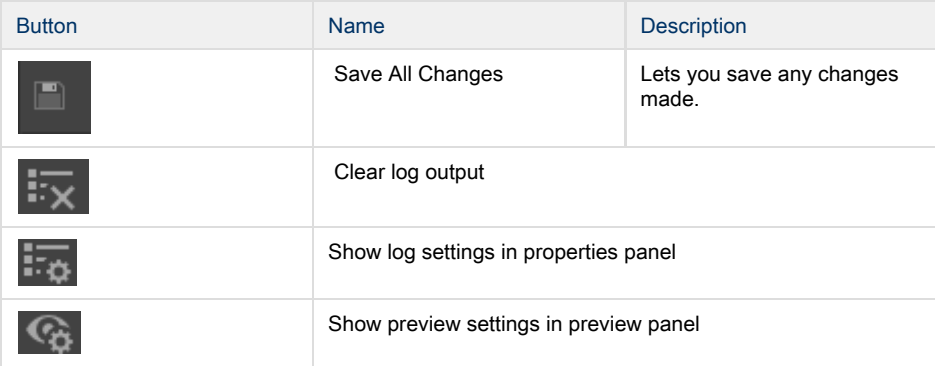

# <span id="page-1-1"></span>Scripts Browser

Lets you add the following script types:

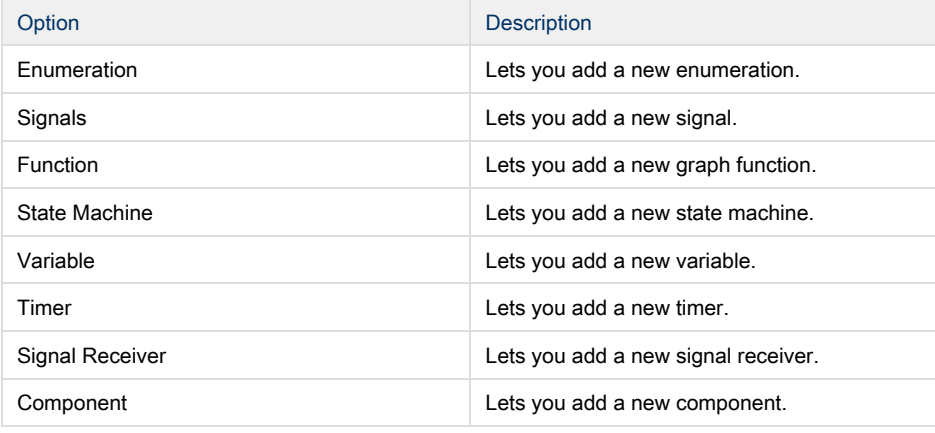

You can add any of the above options using the Add button in the Scripts Browser. You can use the Search field to search the script types in the Scripts Browser window.

# <span id="page-1-2"></span>Properties

The Properties panels vary depending on the type of script selected in the Script Browser. You can edit the properties of the following script options:

### <span id="page-2-0"></span>Enumeration

Enumeration lets you list a finite set of options with string identifiers.

Constants: String identifier

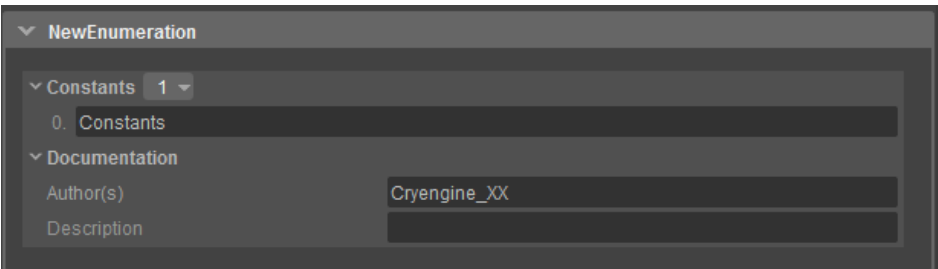

Below you can see an example of how such an enumeration could look. This example defines different types of damage.

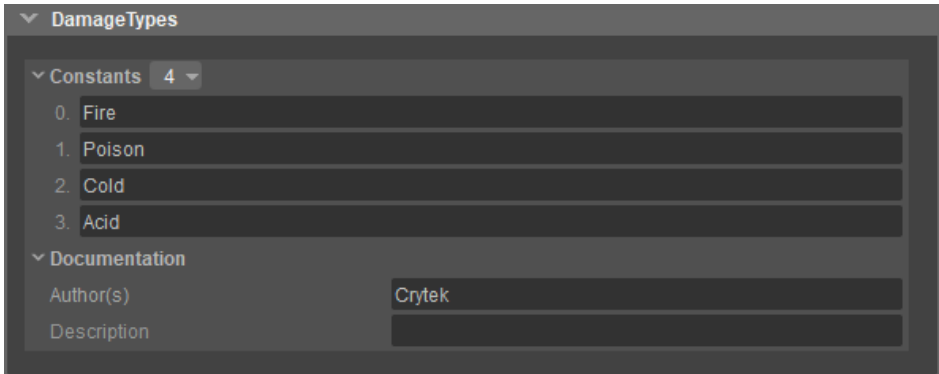

### <span id="page-2-1"></span>**Signal**

Signals are used to communicate between objects and object states, so for example, you could create a damage signal to send damage from one object to another. Signals can also be used to send data, so in the example of the damage signal you might add two variables; damage type and damage amount in order to specify the damage being delivered.

- Inputs: This defines how many inputs a signal has. Every input can have a string identifier and a type.
	- Types: This defines the data type of the signal input.
		- Standard: Represents all default types defined by Schematyc itself. All user defined types will be shown below the standard types.
		- $\bullet$ Resource: All supported resource types in Schematyc.
		- $\bullet$ Math: All math related types defined by Schematyc.
		- $\bullet$ Bool: Can be either true or false.
		- $\bullet$ String: Array of characters.
		- Int32: Saves signed and unsigned integer.
		- $\bullet$ UInt32: Saves only unsigned integer.
		- $\bullet$ ObjectID: Unique internal Schematyc object identifier.
		- $\bullet$ EntityID: Unique entity identifier.

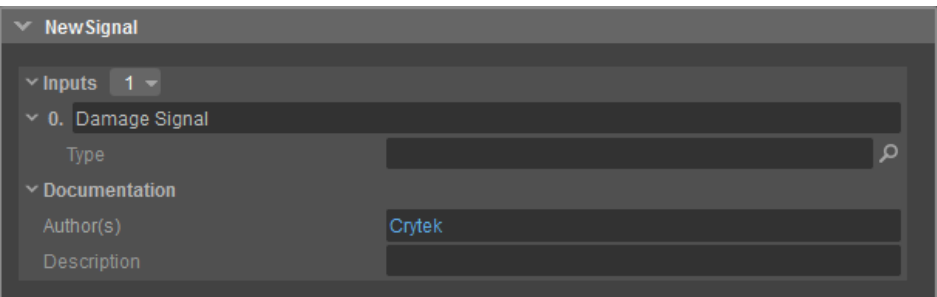

Below you can see an example of how a signal could look. This signal, as mentioned earlier, will inform other entities that they were damaged. We specify the type of damage and the amount of damage. If another entity receives this signal it knows what type of damage, how much damage and can react to that information.

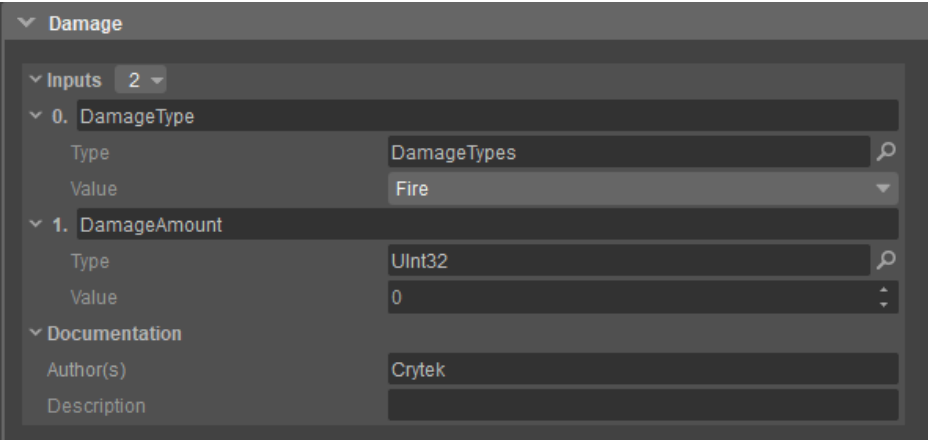

Below, you can see how a send signal node would look like in the graph view. As you can see it has all inputs we defined in the properties.

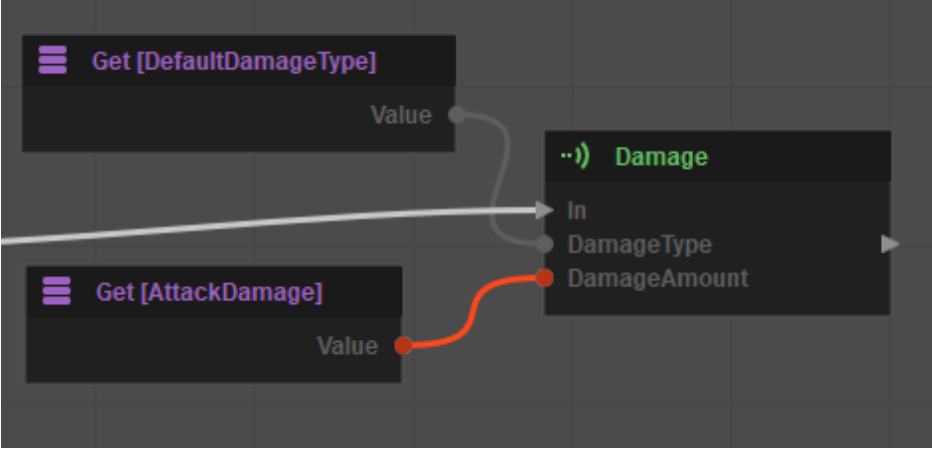

### <span id="page-3-0"></span>Function

Functions in Schematyc are just like functions in any other programming language. They pass input(s), the function performs some logic then an output is returned.

Input(s): Required input(s) by the function. Those data types can then be used inside the function.

Output(s): Data types the function returns after calling it.

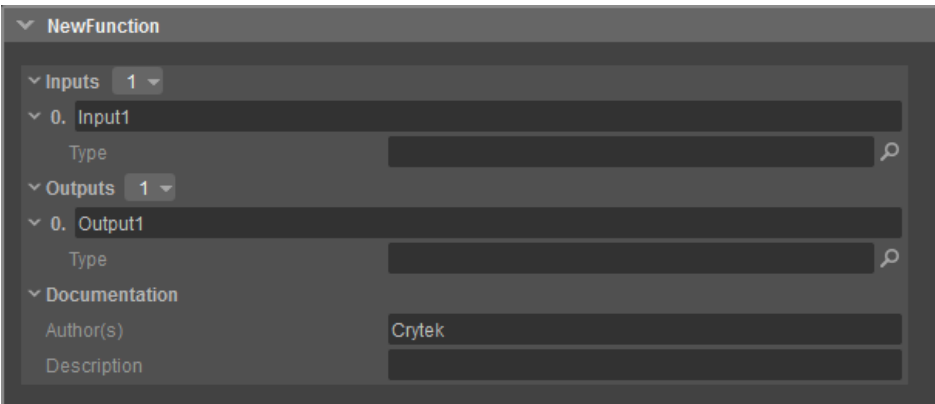

Below, you can see a simple example function definition. This function does nothing more than adding an integer and returning the result. As you can see the function takes two inputs, which are both integer values and returns the result as an integer as well.

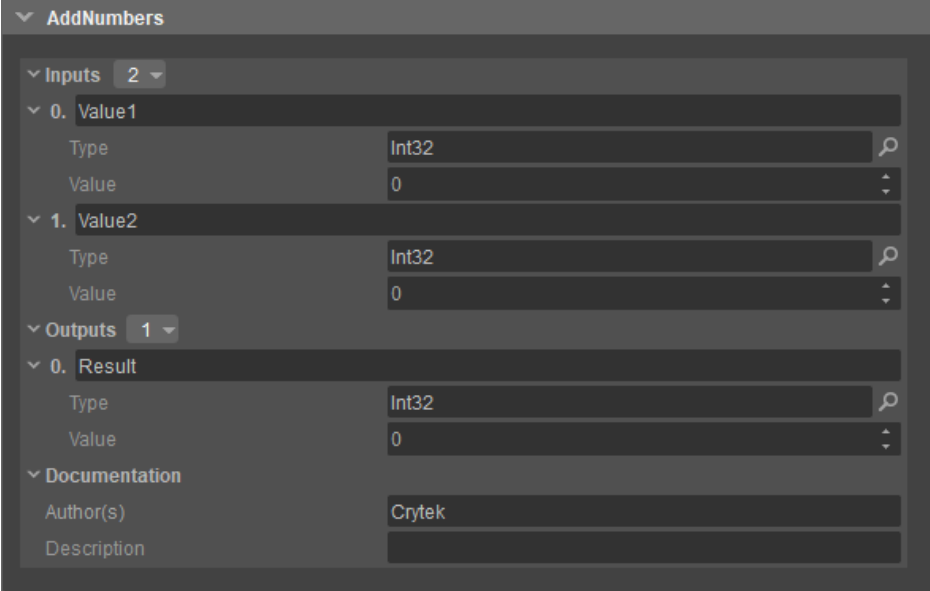

The Begin node defines the beginning of your function. This node contains all of your previously defined input data types, however the data of those data types will be set by the caller of your function. After you have performed your logic in the function, you can return/finish your function. Now you can return the result of your function or return nothing and just end the function.

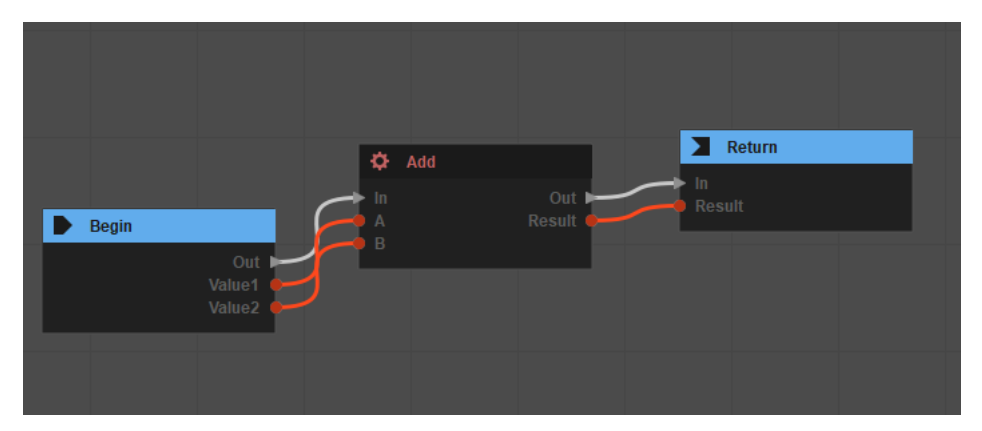

### <span id="page-4-0"></span>State Machine

A state machine, as the name suggests, is a construct to manage and pass states. A state machine can be used to handle complex orders of logic, for example a Non Player Character (NPC) behavior could be achieved in a state machine. Therefore, a state machine contains different states which can be added by right clicking on the state machine.

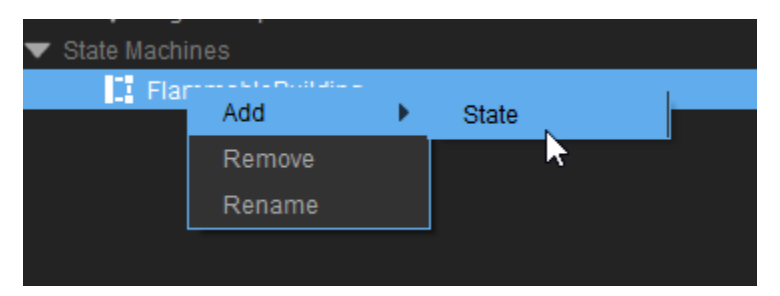

Every State has its own signal graph and gets the same default signal (start, update, end). When this State gets triggered, then the Start signal will be sent and as long as this state is active then the update signal will be called on every frame. Of course when the state ends, then the End signal will be sent.

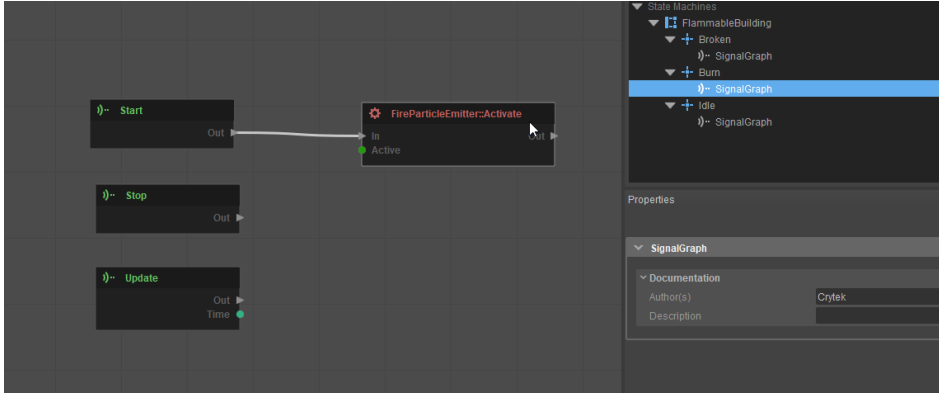

To setup the general order or behavior of the states you can click directly on the state machine. In this graph, you can add your states and logic to trigger the different states. In the example shown below you can see how a simple state machine could look. The Begin node will call the Idle state when the game starts. If the entity gets the "Entering" signal then it will go to the next state "Burn" and if/once the "BurnTimer" is over, it will go into the "Broken" state and will stay there for the rest of the game.

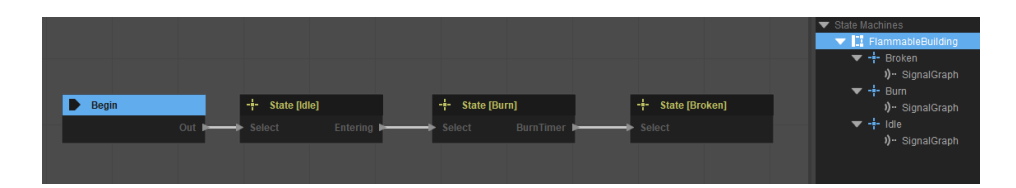

### <span id="page-5-0"></span>Variable

Variables are a way to store specific information. The variable consists of three options that you can choose after adding it to your entity.

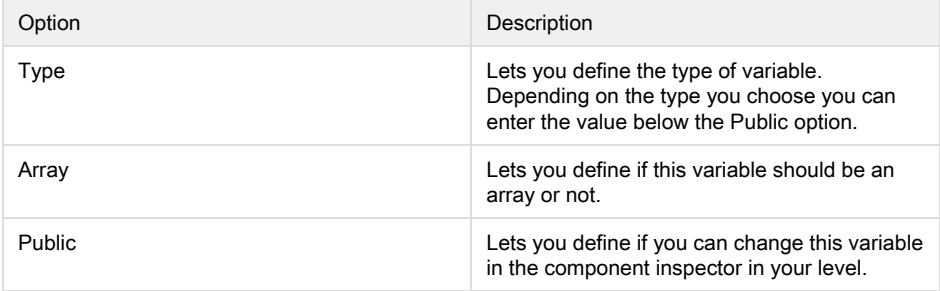

The variable can now be used in the signal graph to describe a certain attribute of your entity. For example you could have a variable called "Damage" which would contain the information of how much damage this entity inflicts.

#### Example of a variable definition.

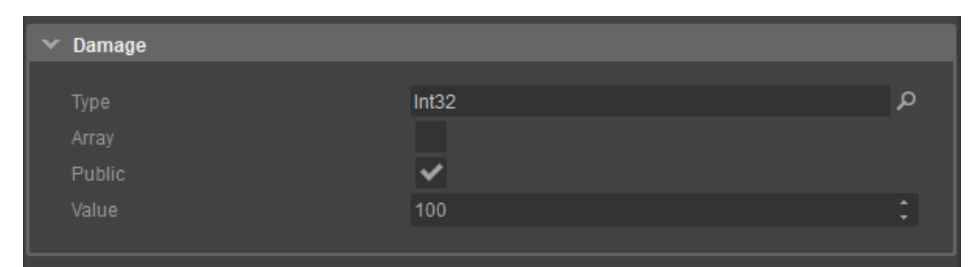

An example of how a variable can be used in the graph. The "DoDamage" function takes an int32 value and we get the variable we already have declared.

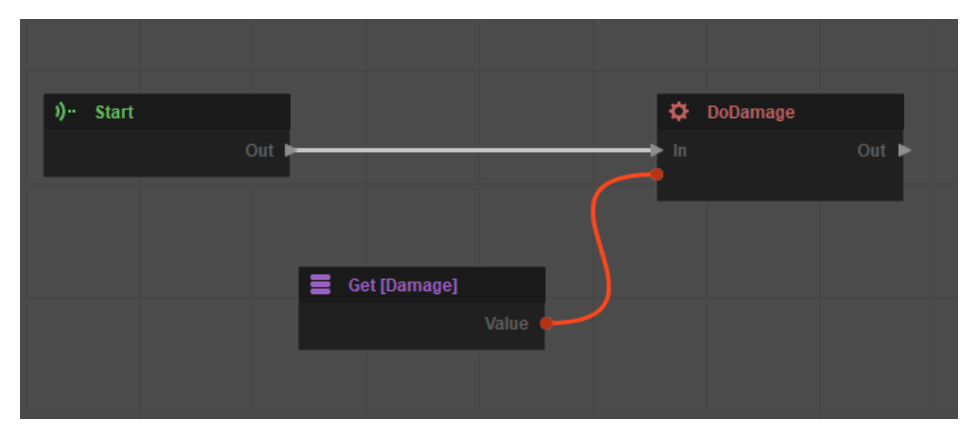

If the public option is active, then you can edit the variables under the "Schematyc Variables" property.

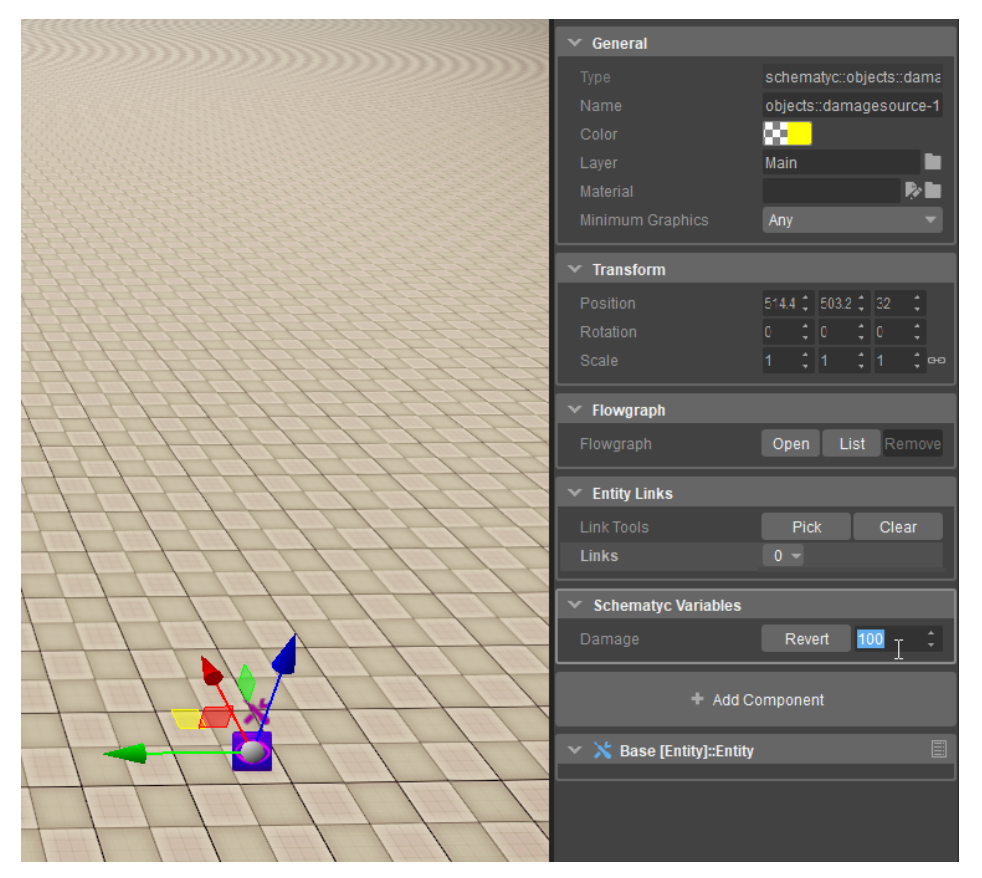

### <span id="page-6-0"></span>Timer

A timer has a limited number of units and will count those units down. Once the 'number of units' has passed, then it will trigger a signal.

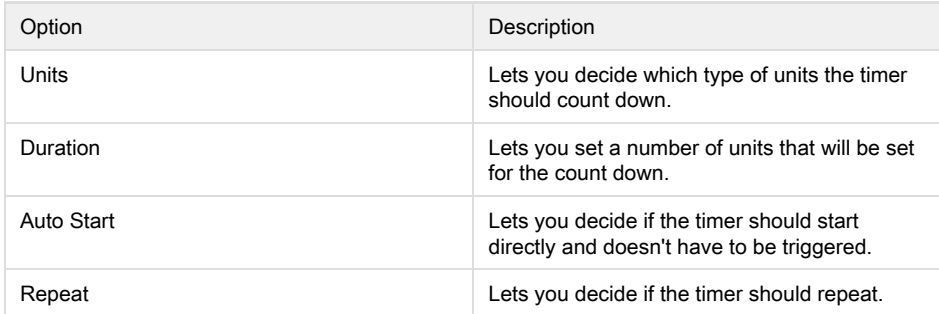

### <span id="page-7-0"></span>Signal Receiver

The Signal Receiver is just a new signal graph and this graph can do the same things as the default signal graph of your entity. This can be used to organize and structure your logic, for example if you have a rather complex logic (after a certain signal is triggered) and you don't want to put everything into the default signal graph. So to keep the setup clean and structured you can create a new Signal Receiver for just this specific logic.

### <span id="page-7-1"></span>**Component**

Components are containers for a specific logic or functionality. The components that you can add here are the same as in the Sandbox Editor with the "AddComponent" button. There are already some predefined components from CryEngine by default, for example, you can find the components for input, lighting, physics, geometry and more. You can also search for a component in the search line. If you have created your own components in C# or C++, they should be on the list and you can add them to your Schematyc entity and use the logic you exposed to Schematyc. For more information about components and what they can do, go [here](http://docs.cryengine.com/pages/viewpage.action?pageId=28180928).

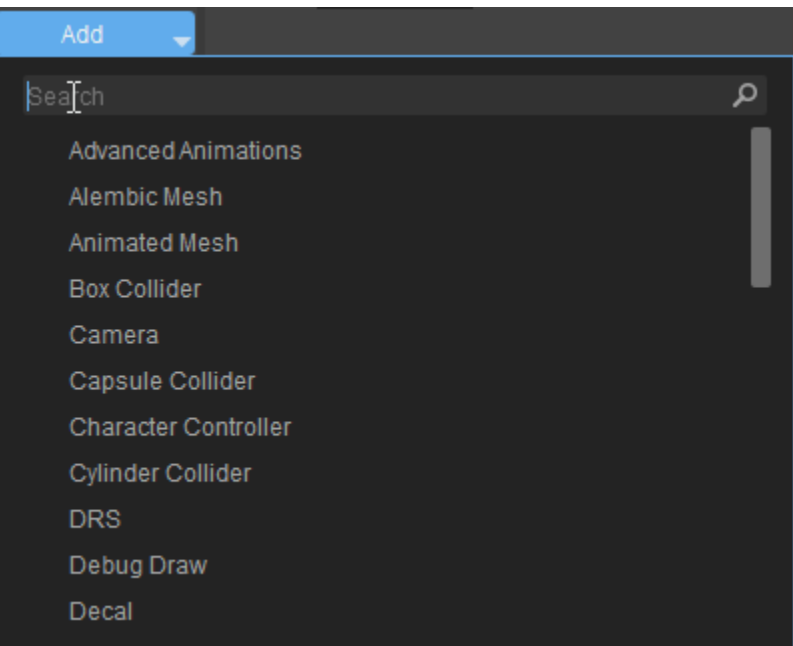

Once you have added a component you can see the component in the components list for your entity. All entity components will be on that list and can be removed or renamed here. A lot of those components have their own properties which can be edited in the properties panel after clicking on them.

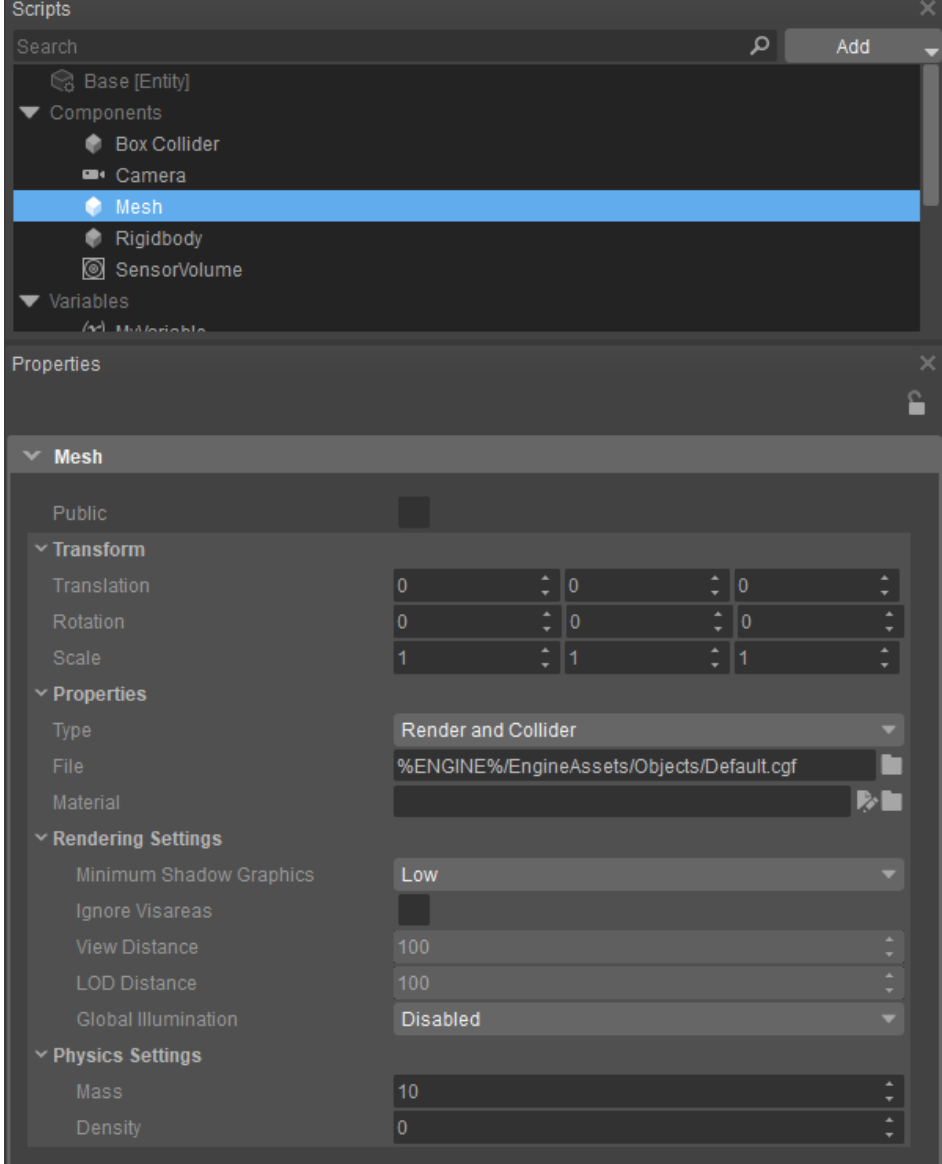

After adding your components you should also be able to use the functions they expose. Those functions should be in your function list and can be used in the signal graph. The component can also expose signals and other functionality in Schematyc.

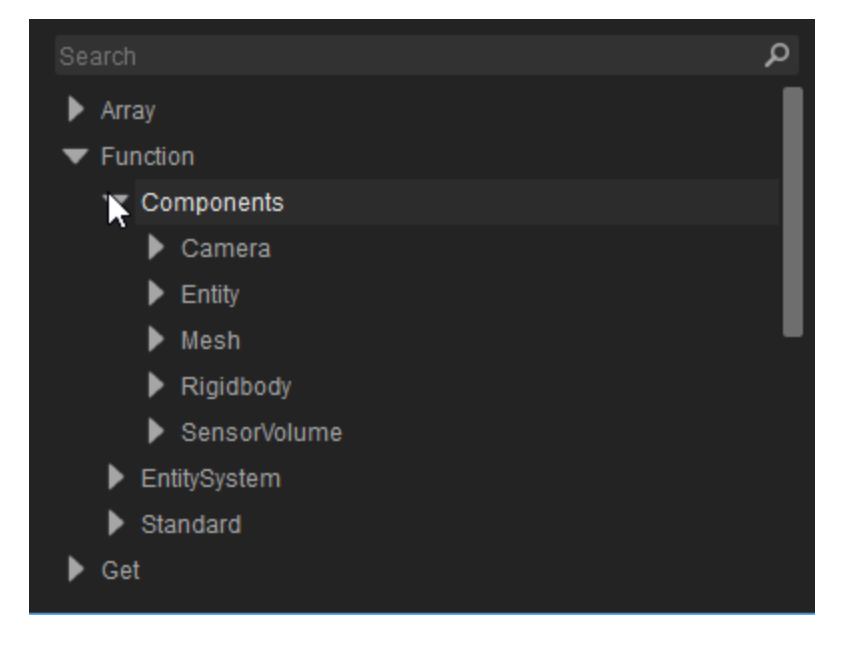

# <span id="page-9-0"></span>Graph View

Shows a graphical representation of the entities and lets you add nodes to a function. Schematyc introduces the concept of a transition graph. This is where we control how and when you switch from one state to another. Note: It is impossible to trigger transitions from anywhere else and while this may not seem quite as convenient as simply being able to link up a 'switch state' node, it does make it much easier to view the overall picture and track down issues when designs become more complex.

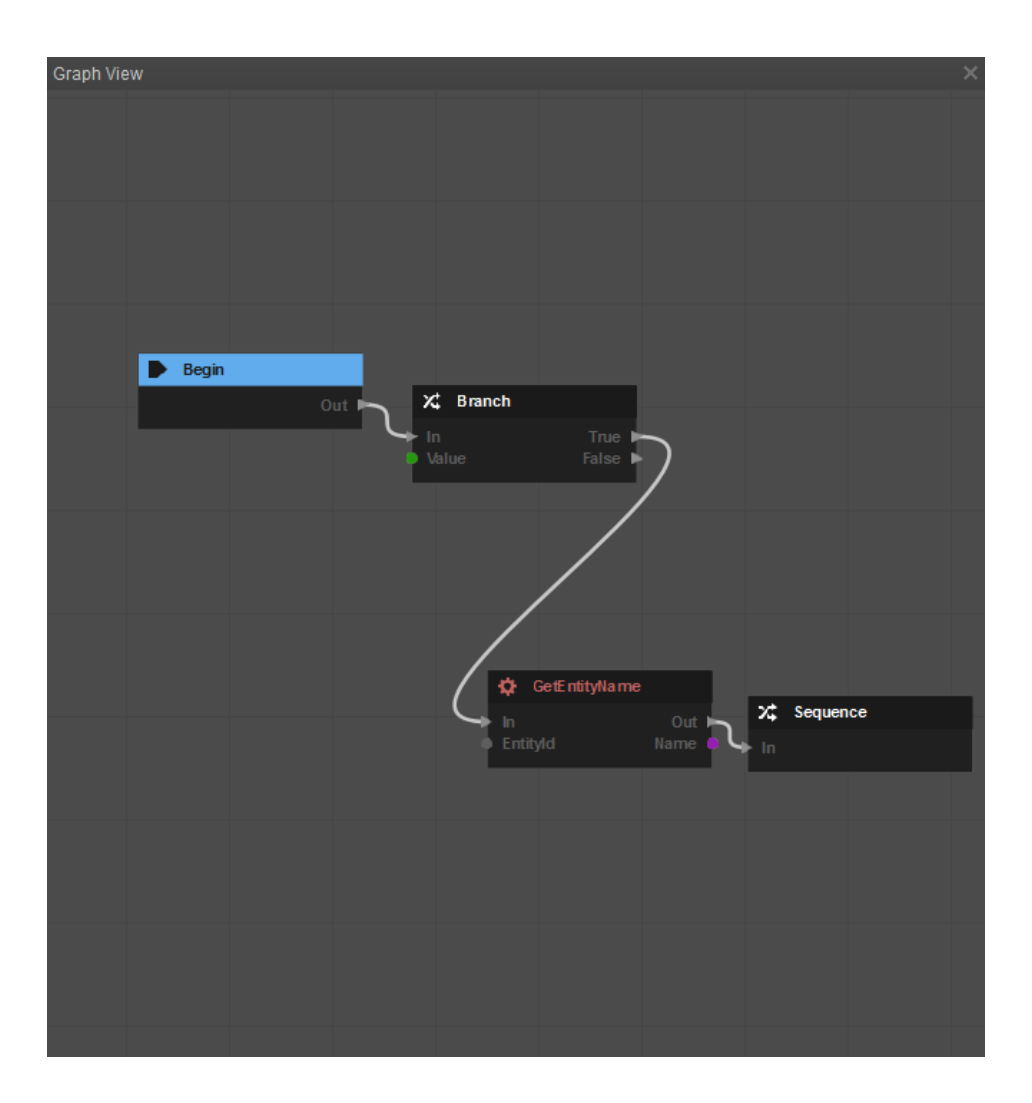

### <span id="page-10-0"></span>Preview

Provides a preview for the newly created Schematyc entity.

# <span id="page-10-1"></span>Preview Settings

# $\vee$  Preview Settings  $\times$  Viewport  $\times$  Debug  $\vee$  Camera  $\frac{1}{\ast}$  $0.01$ €  $|_{0.2}$ €  $\times$  Movement Smoothing 0.07  $0.05$ ✓ 匹  $\times$  Lighting  $\overline{1}$ 2  $\times$  Background ◡

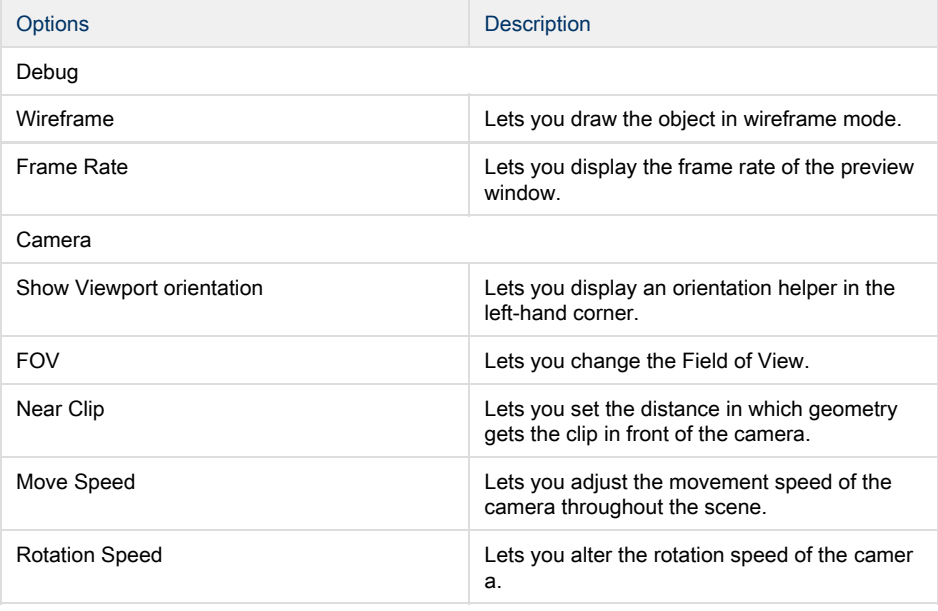

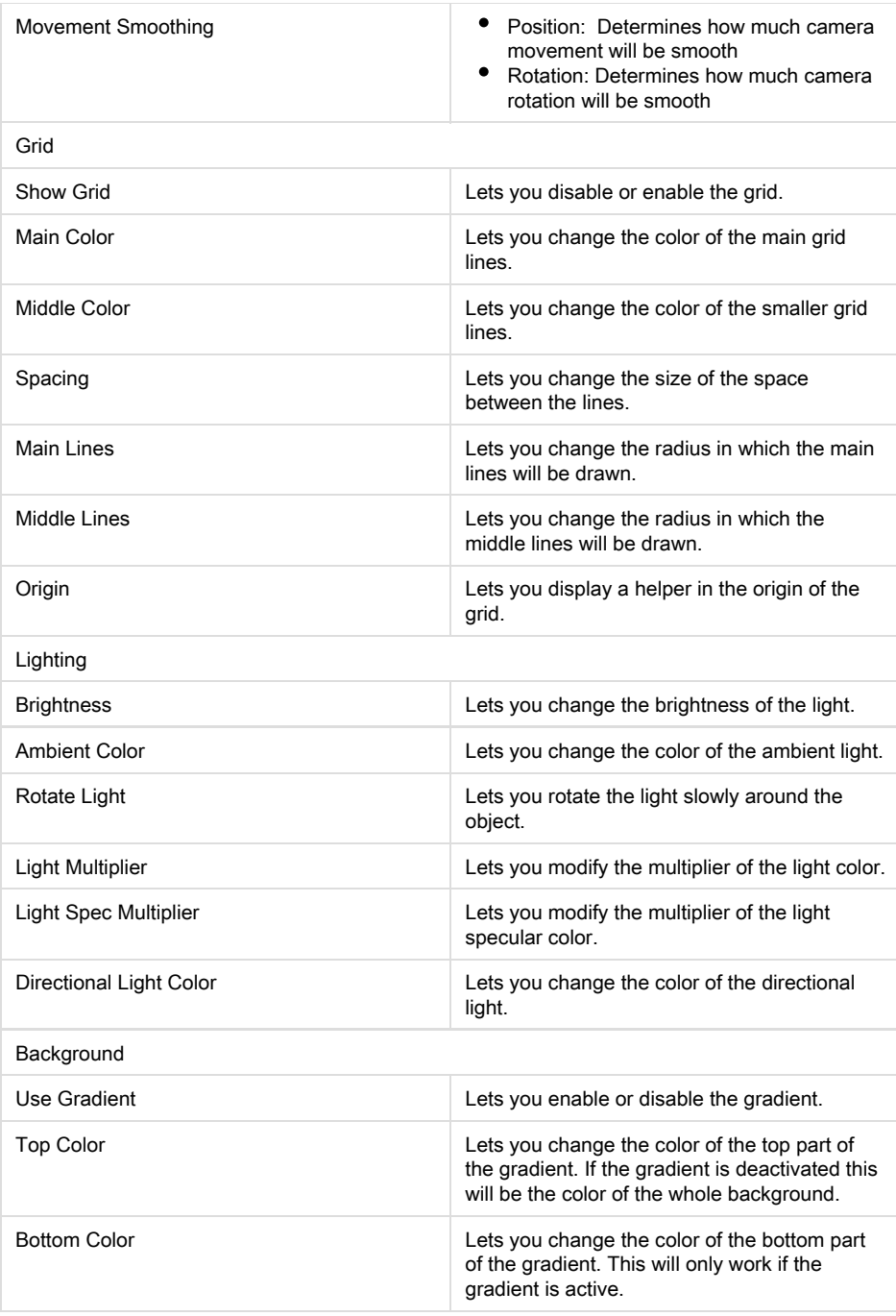

# <span id="page-12-0"></span>Log

Lets you view the logs within the Schematyc tool.

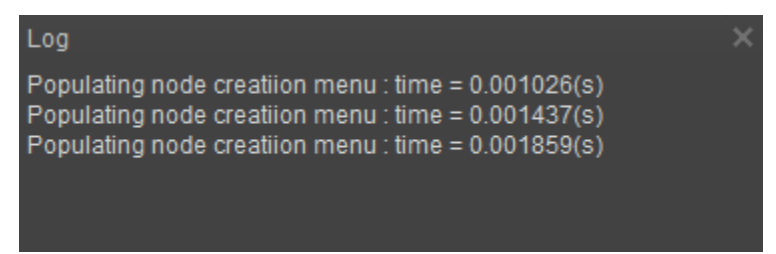

# <span id="page-12-1"></span>Log Settings

You can sort the log information based on the values assigned in the Log Settings.

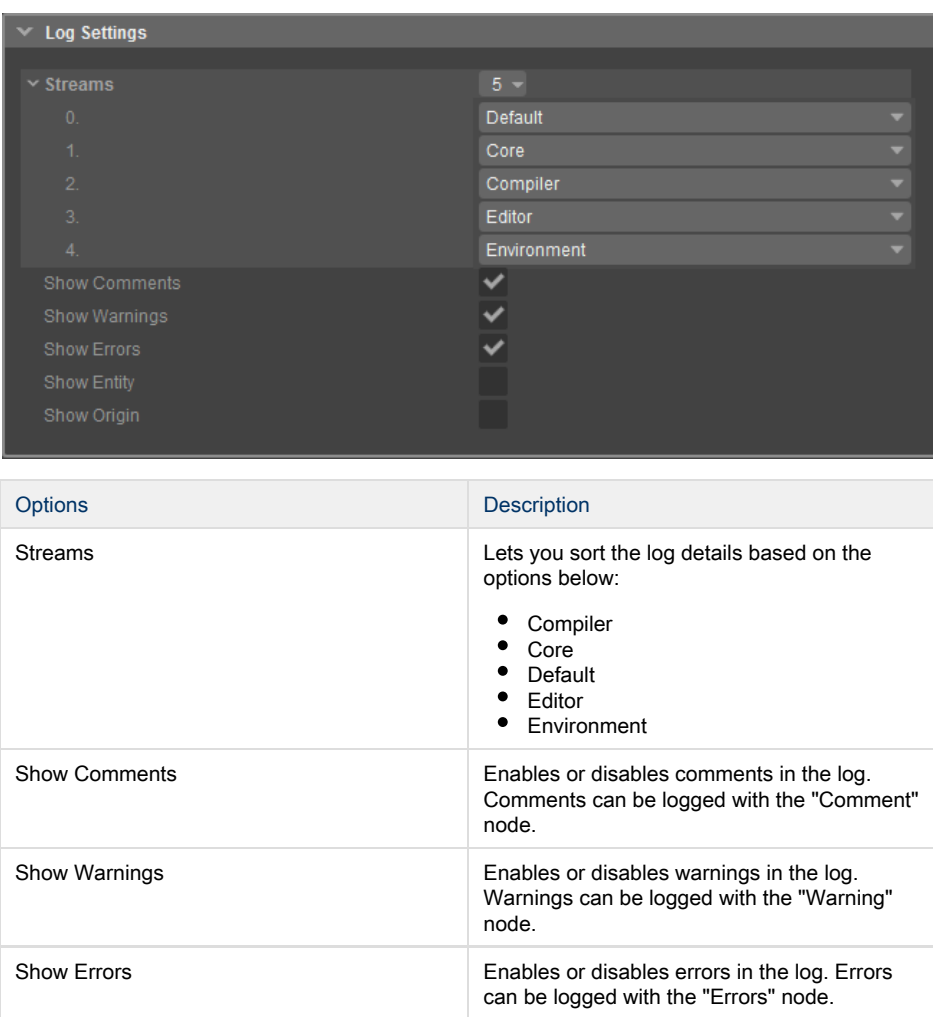

Show Entity **If enabled, shows the name of the entity from** 

Show Origin **If enabled, shows the name of the function** 

which the message originates.

from which the message originates.